## **Withholding Reconciliation Filing**

## **Bulk Filing Instructions on R.I. Taxpayer Portal**

### Prerequisite:

- 1) Valid Browsers are Google Chrome and Microsoft Edge
- 2) File format for uploaded file must be MS Excel (.xls or .xlsx) with no special characters

#### **A. From "Enter Tax Return" Portal Page**

If you have a prepared file ready to upload, skip to **Step 7b** below to properly upload your file. If you need to create a file, skip to the next section **(B)** to create a file.

#### **B. Creating a RI Bulk 941 from Template**

If you need to prepare a RI Bulk 941 file, follow these steps:

- 1. From the "Enter Tax Return" portal page, click the RI Bulk 941 Upload Template hyperlink
- 2. Select the 'Open' option
- 3. Proceed until the Excel template appears
	- a. If the template appears in Protected View, you are using an incorrect browser. Must be either Google Chrome or Microsoft Edge.
- **4.** Row 1 contains the columns' header information. Do not enter any return information in row 1.
	- **a.** Each Row will represent a different taxpayer. This template allows 1000 rows. See special instructions in Step 9 below to create multiple files.
- 5. Beginning with Row 2, enter the following demographic information in each column:
	- a. Federal employer identification number (limited to 9 characters)
		- b. For the quarter ending (Enter as MMDDYYYY)
	- c. Name (limited to 120 characters)
	- d. Address (limited to 40 characters)
	- e. City (limited to 50 characters)
	- f. State (2 characters)
	- g. Zip Code
	- h. Amended return:
		- $\triangleright$  Enter '1' for Amended return; '0' or blank for Original return

#### 6. **Document Withholding Data**

NOTE: If the dollar amount is not a whole number, you must use a decimal point (i.e \$10.50)

- a. **If your Filing Frequency = 'Weekly' ,** you must fill out appropriate columns in *Columns I thru Z*. Include amounts for each week within each month of the quarter that you are filing.
	- i. **Week 1/ Month 1, Week 2/Month 1, Week 3/Month 1, etc**
- b. **If your Filing Frequency = 'Monthly',** you must fill out *Columns N, T, Z,* as appropriate.
	- i. **Total/Month 1, Total/Month 2, Total/Month 3**

# c. **If your Filing Frequency = 'Quarterly',** you only need to fill out *Column Z*

i. **Total/Month 3**

# d. **Template Columns AA, AB, AC (Lines 2, 4, 5 from the 941 Tax Form)**

- i. **Line2** from 941 return (State Income tax withholding payments made to Taxation for this quarter)
- ii. **Line4** from 941 return (Number of employees who received wages, tips, etc for this quarter)
- iii. **Line5** from 941 return (Total amount of wages, tips, and other compensation for this quarter)
- e. In Excel, click File and Save. Do not include any special characters (like  $\gamma$ ,  $\#$ ,  $\#$ ,  $\#$ ) when naming the Excel file.

# 7. **Completing and Submitting your RI Bulk 941 file**

- a. On the Enter Tax Return page on the portal:
	- i. Check to make sure that no data already exists under the **Bulk941** tab. You cannot add/upload more than one file at a time. Trying to do so will overwrite the data from the first file.
		- $\triangleright$  If you have already added one file, you must Submit that tax form first, and then repeat the File a Form process. More detailed explanation is below.
	- ii. Click on the "File Upload" tab
	- iii. Select file type: "MS Excel"
	- iv. Click ADD FILE
		- $\triangleright$  You can verify that your data was loaded properly by clicking on the **BulkRI941** tab.
	- v. Click <Calculate> button
	- vi. Click <Submit> button
	- vii. Review Summary Information…click <Next>
	- viii. Accept Electronic Signature
	- ix. Review 'Enter Tax Return‐Confirmation" page

# **8. Tax Payments**

a. Payments cannot be submitted with this file.

# 9. **Special Instructions if your file contains more than 1000 rows**

You must break your file into multiple files and add/upload and submit each separately. If you are using the Bulk 941 Template, you need to come back to the 'Enter Tax Return' portal page and repeat Steps 1 to 6 above to create a new file. Then, continue with Step 7 above, making sure to save your second Excel file with a different name.

# **Reminder: When you Submit your RI Bulk 941 form, there should be only one (1) file attached. See details below.**

#### 10. **Steps to Submit another file**

- a. Select 'Online Transactions' from the top Menu Bar
- b. Select 'File a Form'
- c. Instructions on File a Form page:
	- i. Select Name,
	- ii. Select Account = 'Bulk Filing/Bulk Withholding Reconciliation Filing'
	- iii. Complete the remainder required fields
	- iv. Select the same Filing Period as the previous form
	- v. Click NEXT button
- **d. Repeat instructions from Sections A and B of this document to submit your subsequent files.**
- **e.** When you get to the point of submitting your tax form, when you click the Submit button you will see the following box. Click OK and submit the separate file.

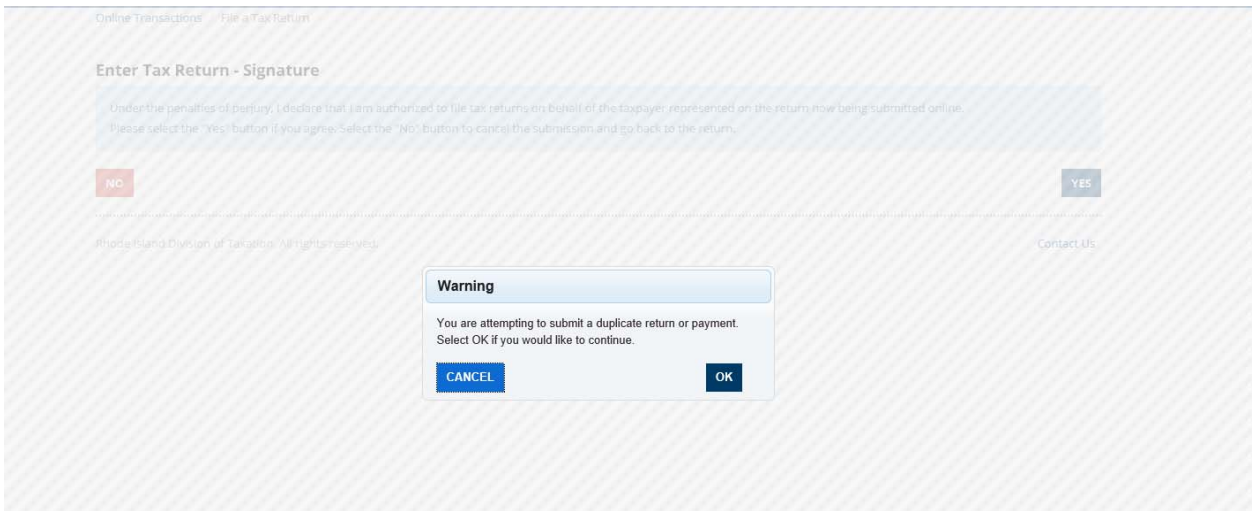

#### 11. **Viewing your Submitted Files**

- a. From the Menu bar, select 'Online Transactions/Save and Submitted Items"
- b. You will be able to see the number of files submitted on this page with unique Confirmation Numbers for each file submitted.

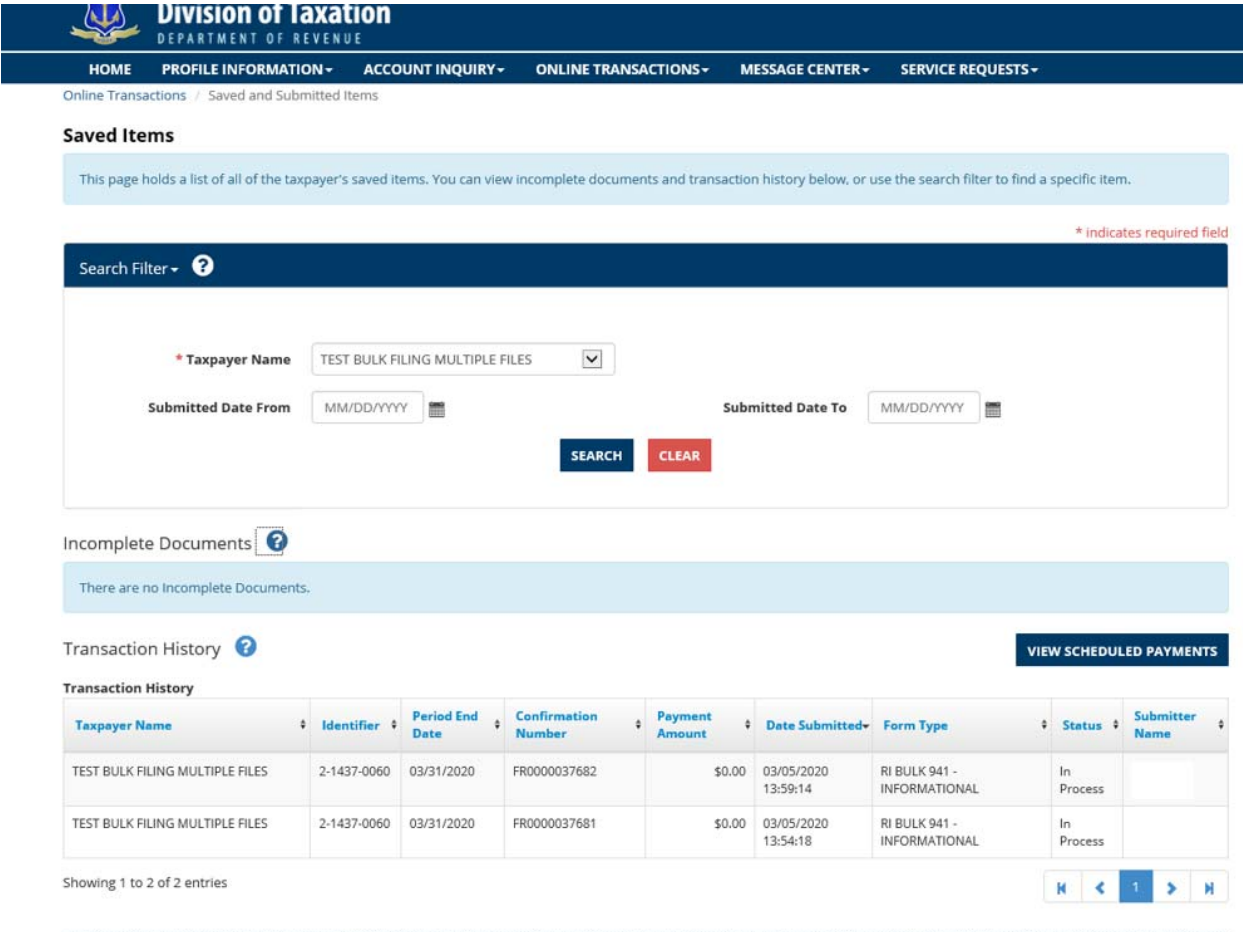